## **Steps for Installation and Maintenance of Multi-Java Environment for ICAR-ERP and SAS working together on same machine**

When one works with ICAR-ERP, it asks for an update of JAVA. However, it has been observed that this update of JAVA conflicts with the JAVA version compatible with SAS 9.2 and SAS 9.3 available for Statistical computing in NARS and installed on user machines. To resolve this issue, following steps may be followed for maintaining multi-java environment on same machine for smooth functioning of SAS and ICAR-ERP.

Steps :

- SAS Installation with compatible version of JAVA, say JAVA 6 update 24 for SAS 9.3.
- Installation of JAVA 7 update 79 or a higher version.

After Installing JAVA (version compatible with SAS generally version 6) for working of SAS 9.2 and SAS 9.3(if its not already there), one may ensure the installation of JAVA 7 (required for ICAR-ERP) on different location possibly on a different Drive of the system. Say, if JAVA version compatible with SAS is installed in "C:" drive then JAVA version compatible for ICAR-ERP may be installed in "D:" or "E:" drive.

Here it may be noted that if ICAR-ERP asks for updating the JAVA version, then rather than clicking on "OK", please download first, for installation of JAVA at a different location. Further at regular intervals, messages would be flashed on the system regarding updates available for JAVA. Either deny the updates, or downlad and install them on the location where ICAR-ERP compatible JAVA is installed.

## **Steps for Installation of second version of JAVA compatible with ICAR-ERP are as follows:**

Go to the official oracle website i.e. [www.oracle.com](http://www.oracle.com/) . Now look for a JAVA 7 update 79 version which is in accordance with your system specification(or download it once it is flashed from ICAR-ERP) :

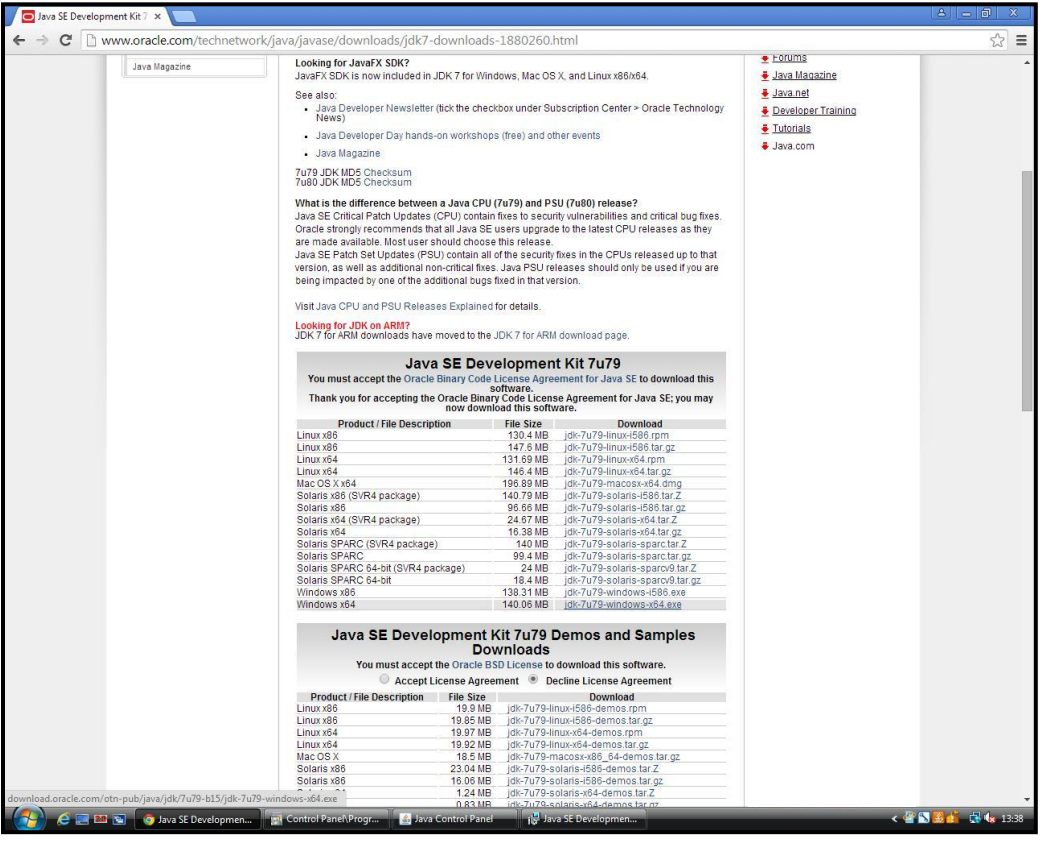

Upon clicking the desired version, following popup appears:

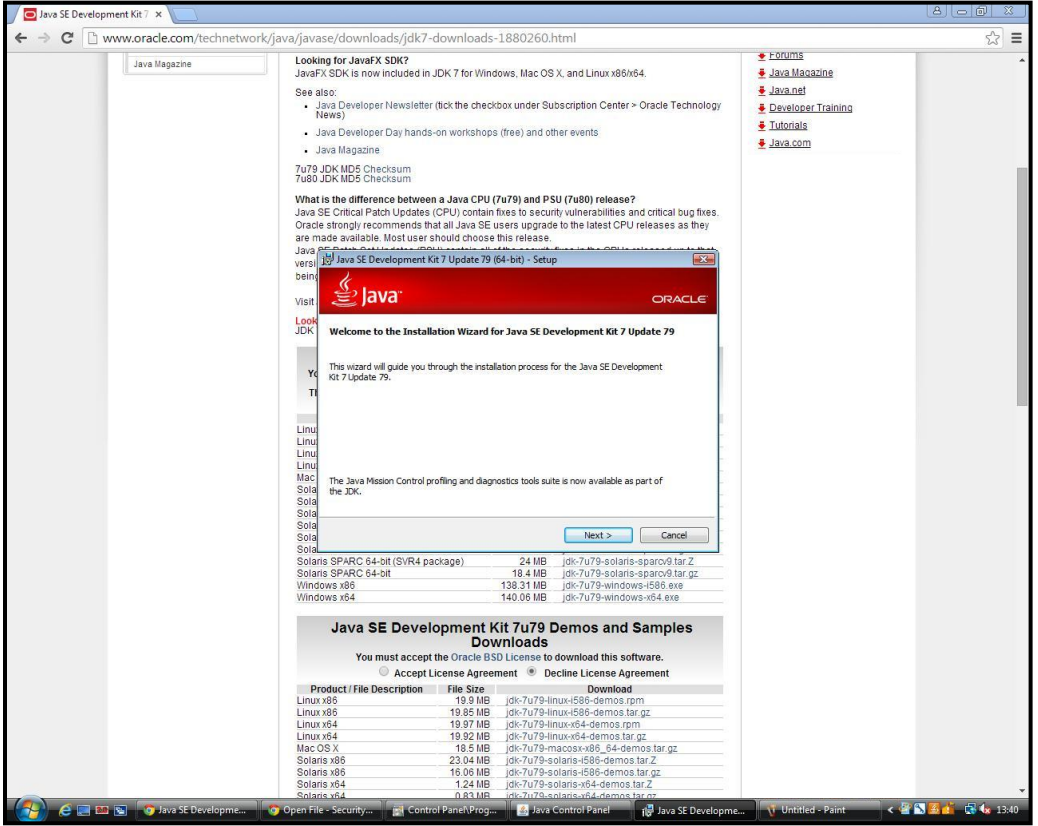

Click on Next to get to the following popup :

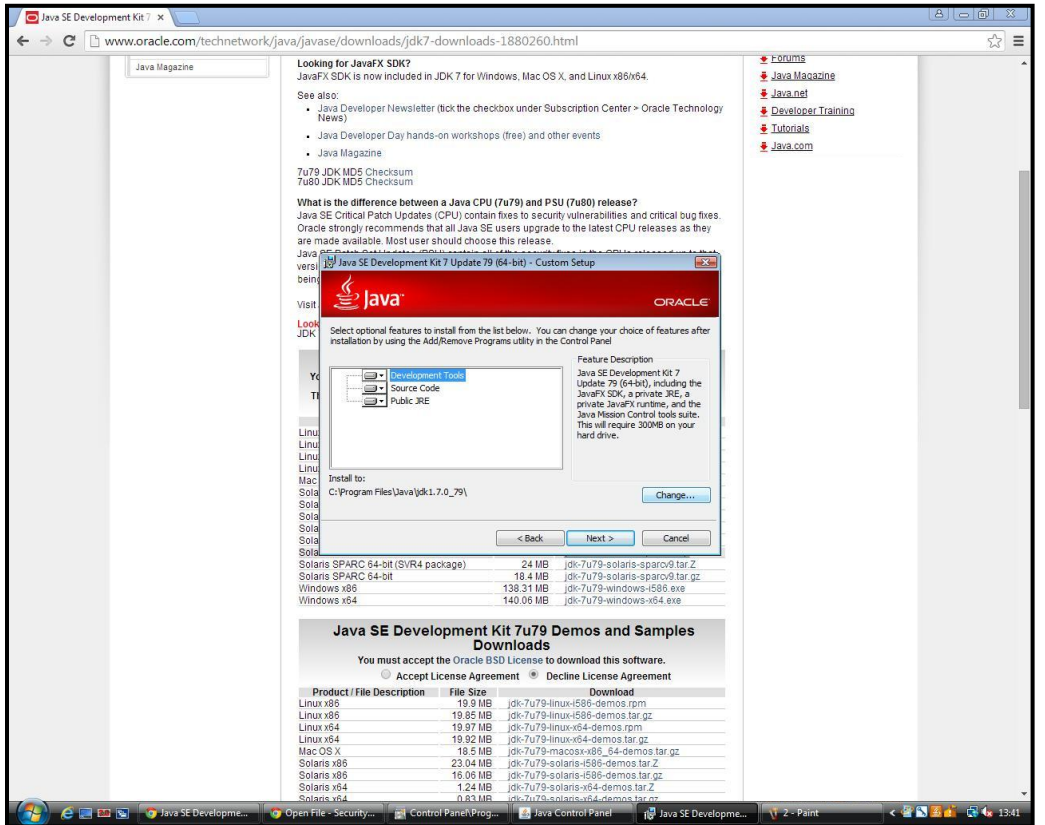

## Important!! : Now to install the new version of Java to a different desired location, click on the "Change…" button.

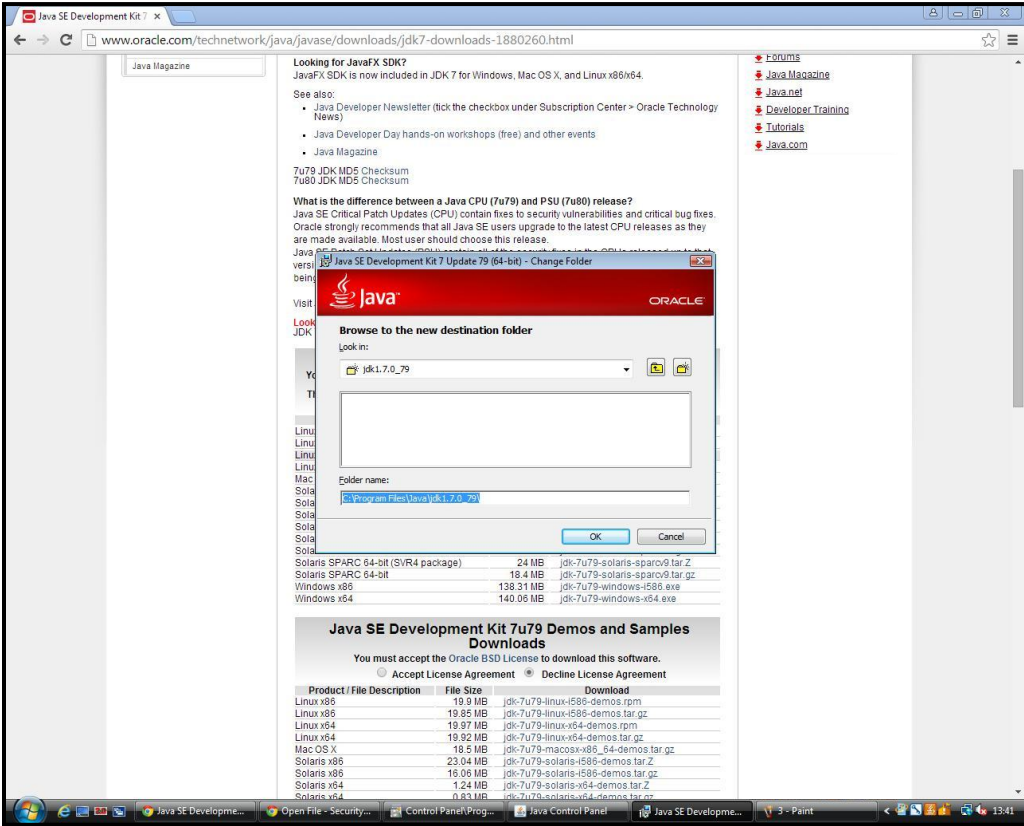

Choose the desired drive, diferent from the one where earlier version resides.

In the sequel, the "D:" drive has been chosen for illustration and a java folder has been created in that.

Now one may observe that the "Install to:" option has changed from "C:" to "D:" drive as shown below:

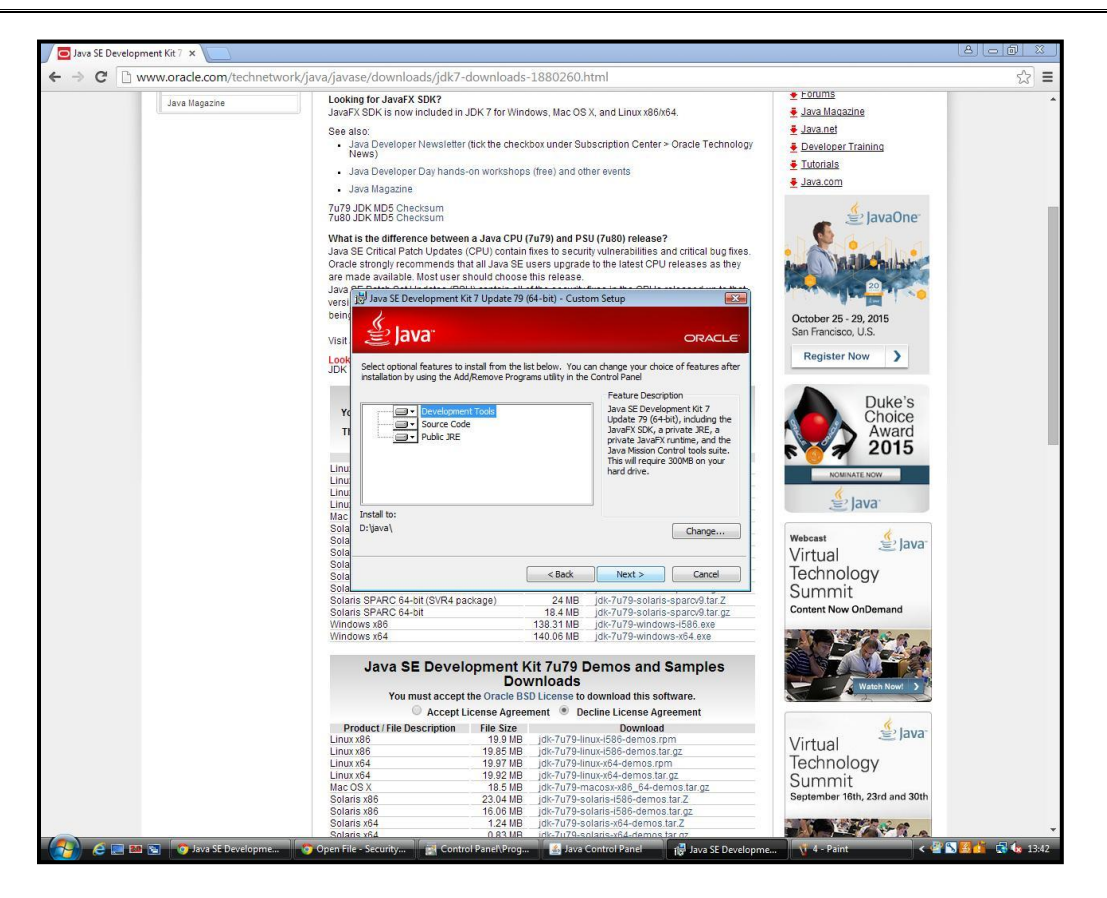

Clicking on "Next >" would start the installation process. The system may again ask for the location where additional files are to be stored(choose it as the new desired drive selected earlier only) :

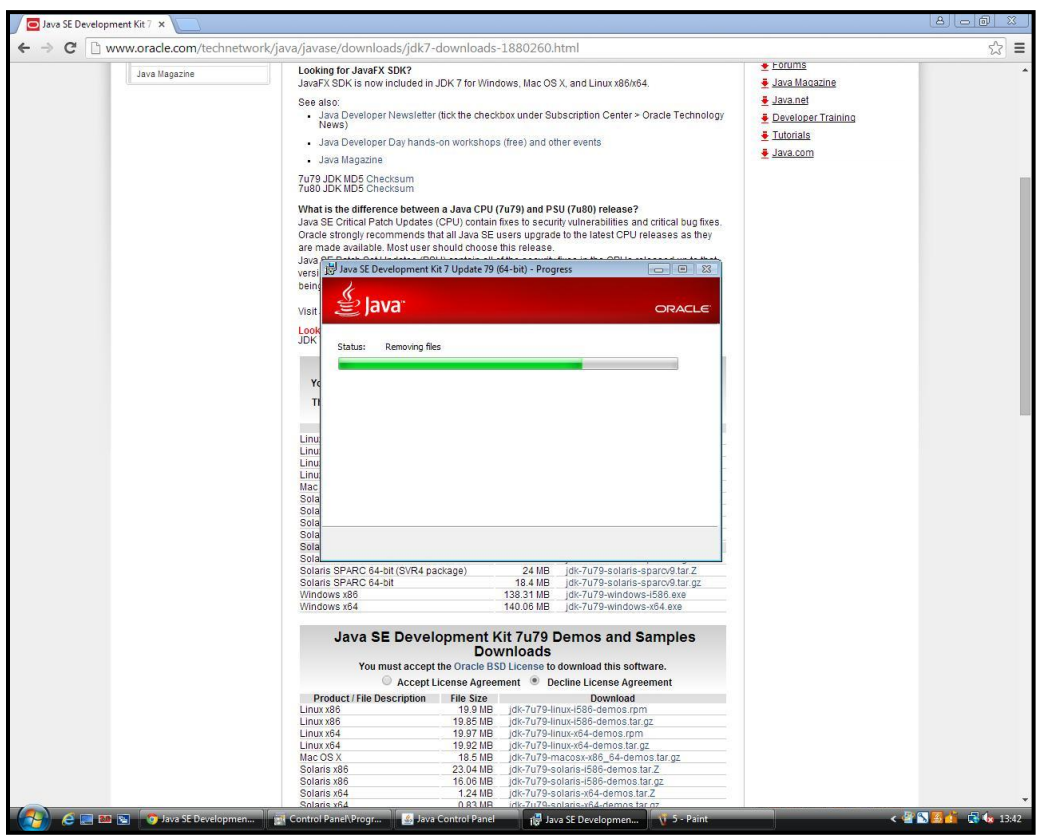

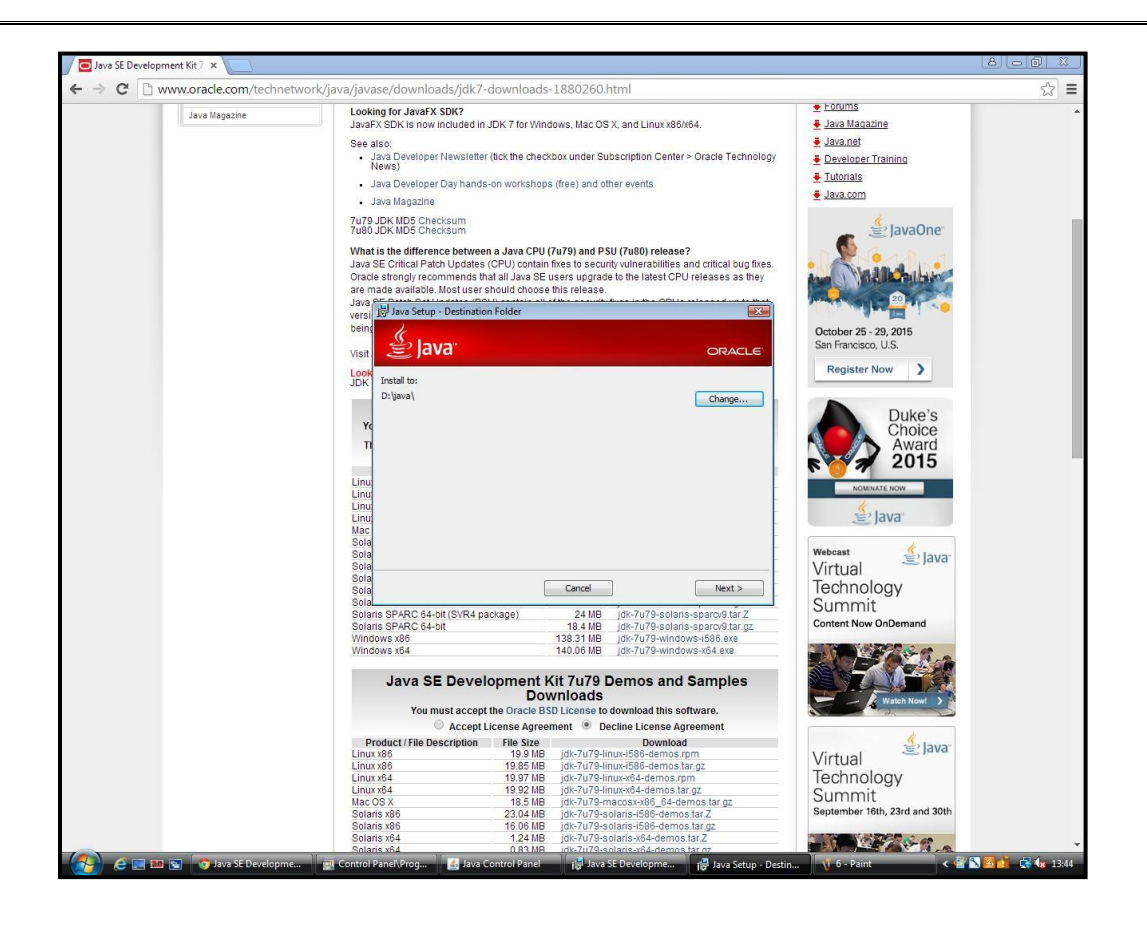

Wait for the installation process to complete :

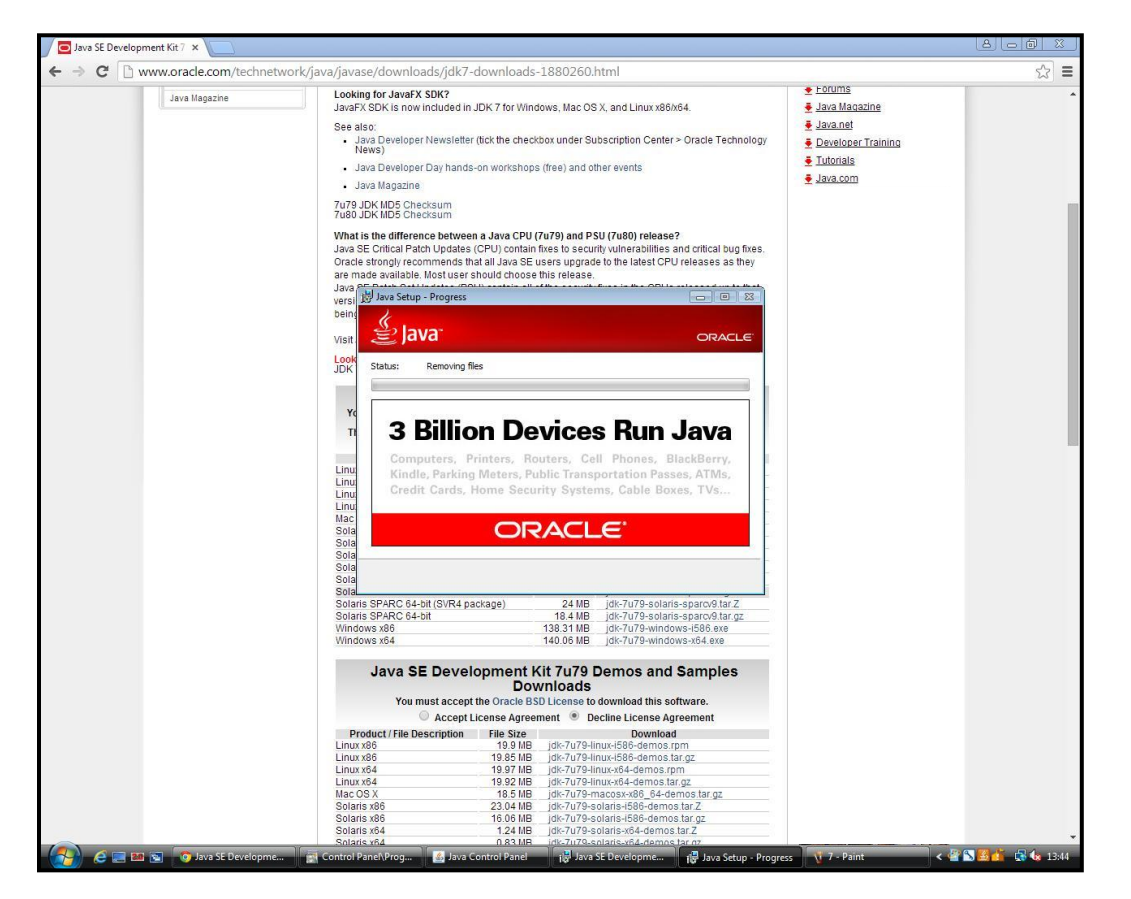

At the end Click on Close or read further if you need further help about JDK or Java.

By now, the installation process of second version of java is complete.

Now check whether both the versions of Java coexist in the system or not :

Open Control Panel  $\rightarrow$  View by "Category"  $\rightarrow$  JAVA (or Control Panel  $\rightarrow$  View by "Category"  $\rightarrow$  "Programs"  $\rightarrow$ "JAVA").

![](_page_5_Picture_67.jpeg)

![](_page_5_Picture_68.jpeg)

Now in the popup appeared, select the "JAVA" tab and inside that tab click on the "View..." button.

![](_page_6_Picture_65.jpeg)

Here one can check the environment (multi java). It will show both version and path for all the Java versions installed in the system.

![](_page_6_Picture_66.jpeg)

As shown above, both the Java versions coexist for our sample system.

Next, one can change the security settings as follows:

Open Control Panel  $\rightarrow$  View By "Category"  $\rightarrow$  "JAVA" (open the "Security" tab $\rightarrow$  "Edit Site List...")

Change Java security setting

![](_page_7_Picture_41.jpeg)

Click on "Add"

Add Site name [http://icarerp.iasri.res.in](http://icarerp.iasri.res.in/)

Note: While incorporating a url here, use "http://" instead of "www"

Click on "Add" again

Click "Ok".

![](_page_7_Picture_42.jpeg)

![](_page_8_Picture_13.jpeg)

## Click "OK"

Congratulations, the process of maintaining multi Java environment in the system is complete

\*\*\* Thanks\*\*\*